# Office365メールの Apple iOSメールアプリでの 設定手順

v20220517 **1** 

# **⽬次 / Index**

この資料では、 Office365 (ExchangeOnline)上のメールを、 iPhoneやiPad上の、iOSメールアプリで送受信するための 設定⼿順を説明しています。

【前提】

- iOS端末をお使いで、バージョン11以降をご利用である想定です。
- @nsgcl.jp(@fsgcl.jp)メールアドレスのアカウント通知書をお 持ちであ る想定です。

【⽬次】

- 1. 設定操作の流れ
- 2. 操作手順(1)〜(7)

Office365メールの Apple iOSメールアプリでの設定方法

# **1. 設定操作の流れ**

設定の流れは次の通りです。

ホームから、iOSの"設定"を開く

"設定"から、"パスワードとアカウント"を開く

"アカウントの追加"を開く

一覧から "Exchange" を選択する

[メール]と[説明]を入力して、次へ

Exchangeアカウントのサインイン確認で、サインインを選択する

メールアドレスのパスワードを入力して、サインインする

"要求されているアクセス許可"で、承諾へ

連携する機能を、ひとまず"メール"だけにする

ホームから、"メール"アプリを開く

アカウントが追加されていることを確認してください

(アカウントの追加までが完了)

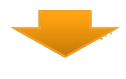

ホームから、iOSの"設定"を開く

"設定"から、"通知"を開く

"通知"から、"メール"を開く

先ほど追加したアカウントを選択する

通知の詳細設定を調整する

メールを受信してみて、通知の動作を確認する

(受信の準備が完了)

### **2. 画⾯操作⼿順 (1)**

具体的な画⾯操作⼿順は次の通りです。アカウントの設定から始めます。

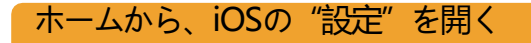

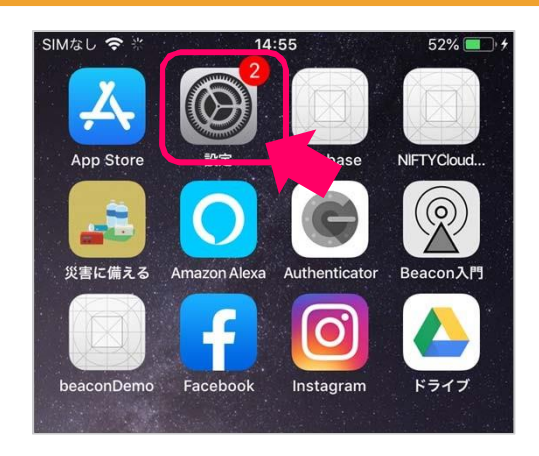

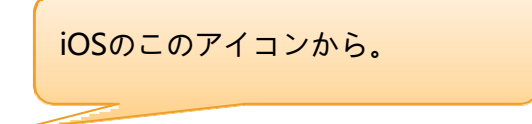

#### "設定"から、"パスワードとアカウント"を開く

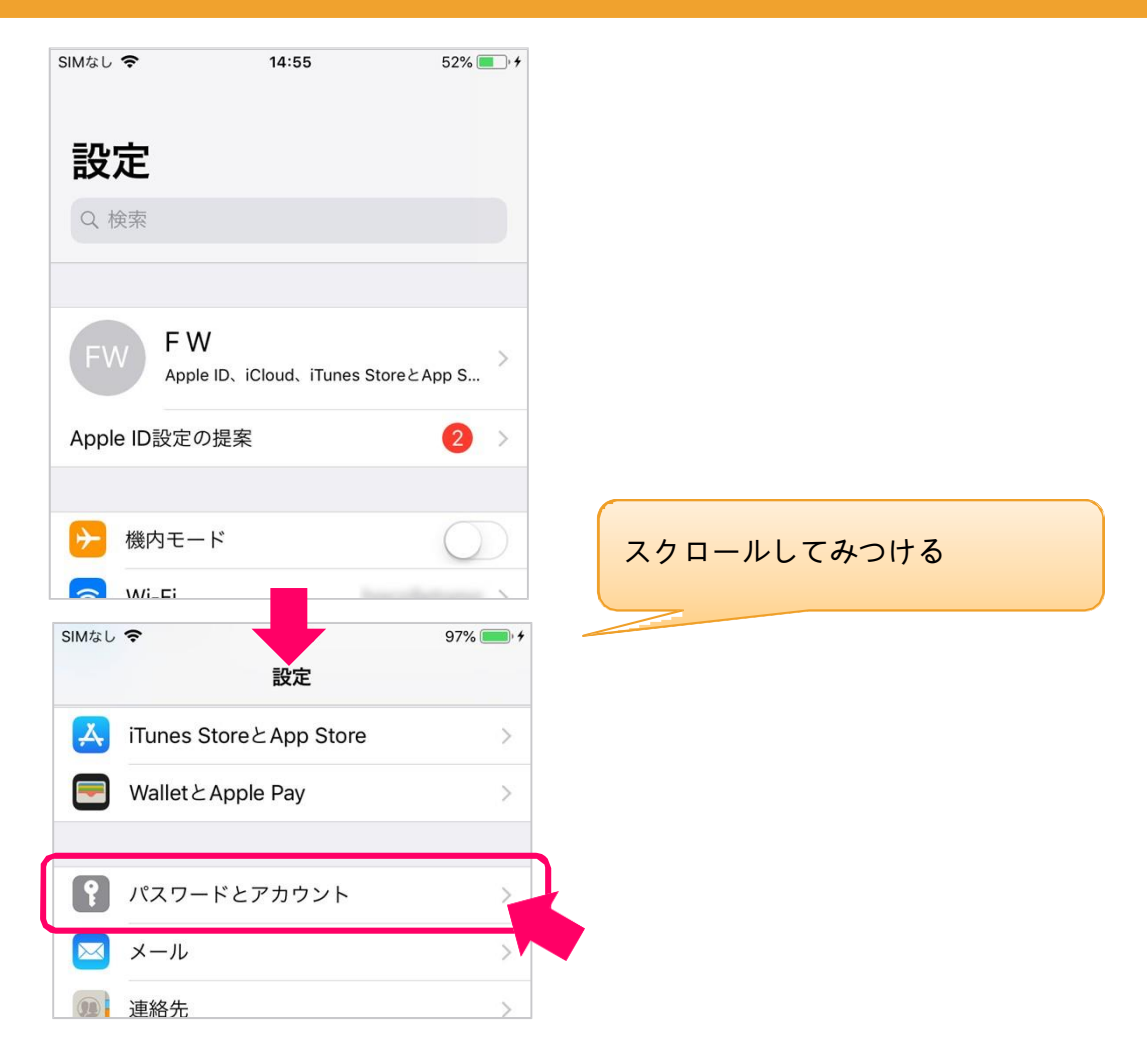

**2. 画⾯操作⼿順 (2)**

"アカウントの追加"を開く

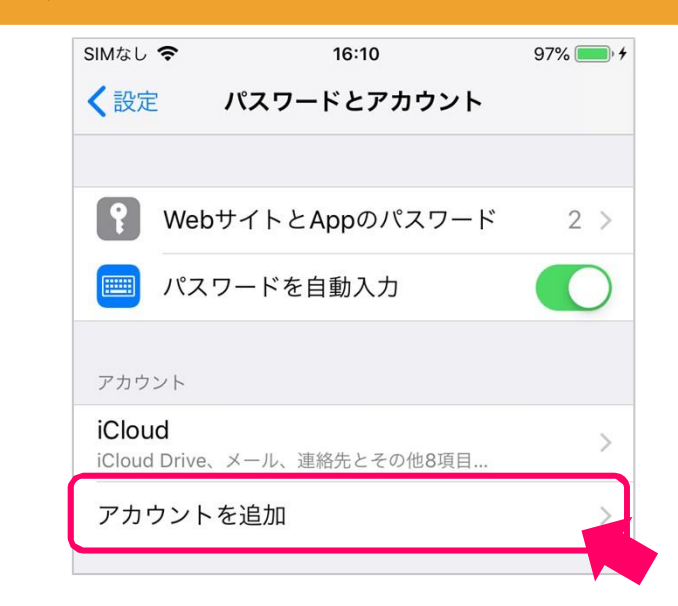

一覧から "Exchange" を選択する

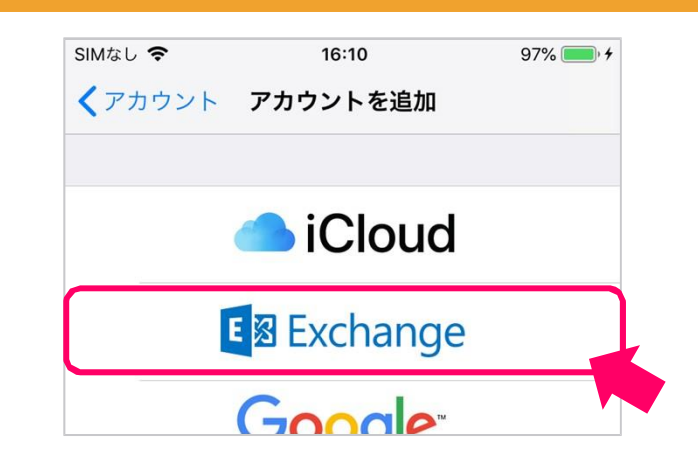

#### [メール]と[説明]を入力して、次へ

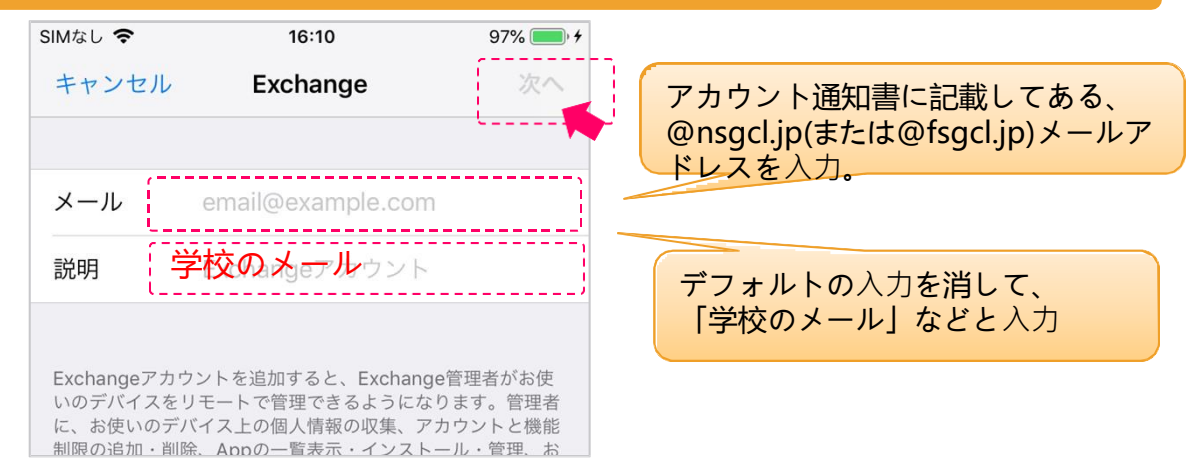

### **2. 画⾯操作⼿順 (3)**

#### Exchangeアカウントのサインイン確認で、サインインを選択する

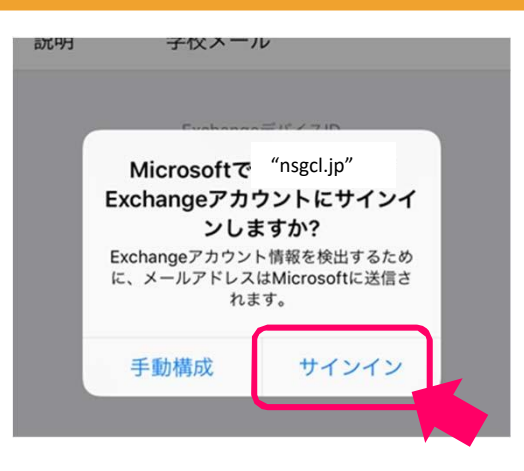

#### メールアドレスのパスワードを⼊⼒して、サインインする

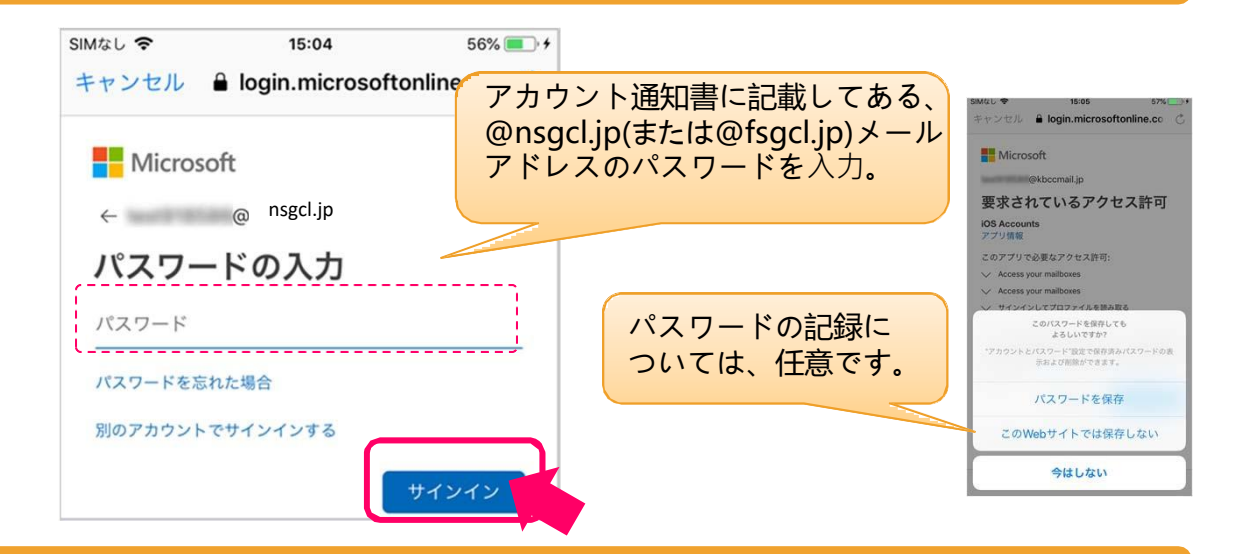

#### "要求されているアクセス許可"で、承諾へ

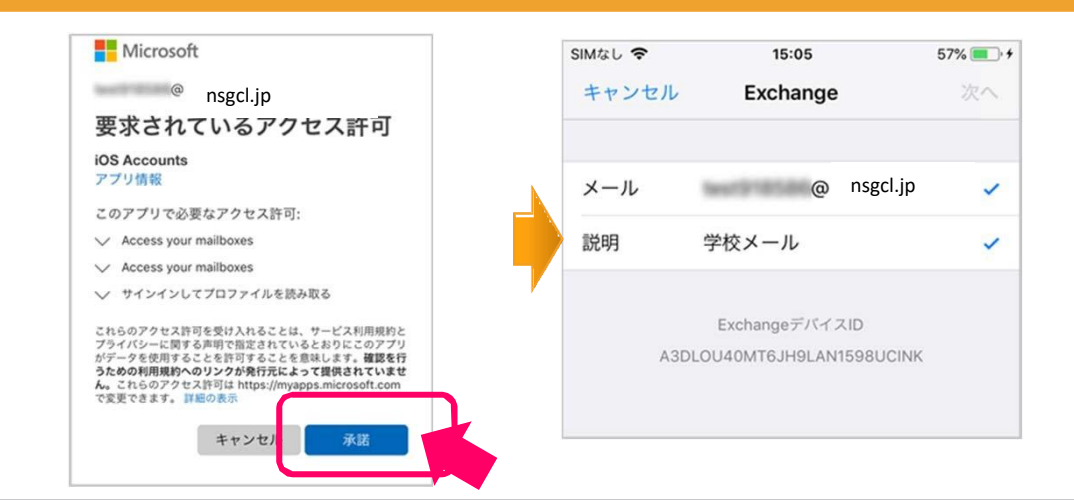

Office365メールの Apple iOSメールアプリでの設定方法

# **2. 画⾯操作⼿順 (4)**

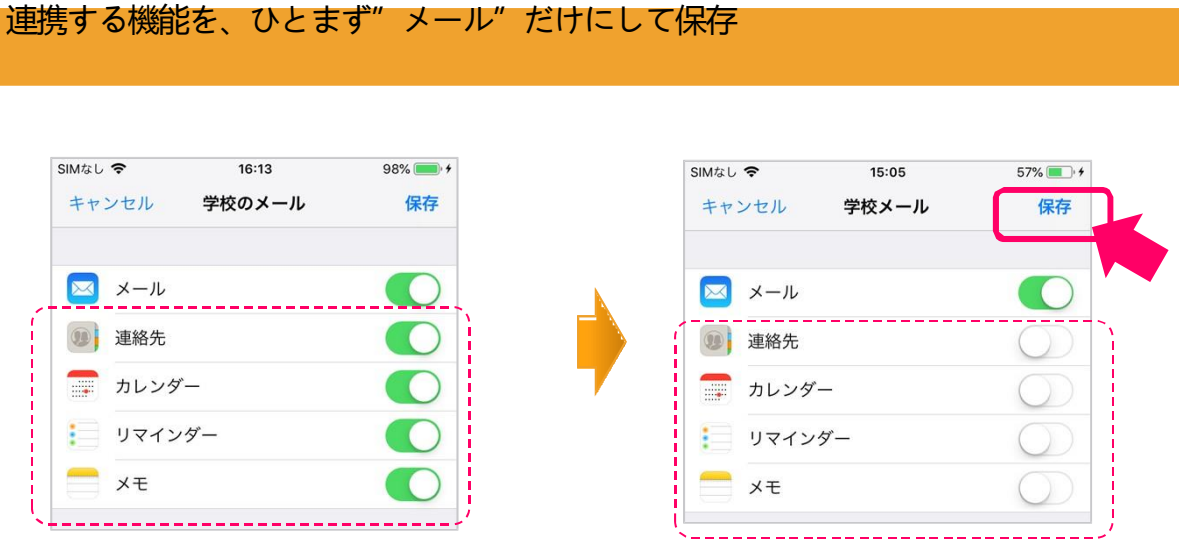

ホームから、"メール"アプリを開く

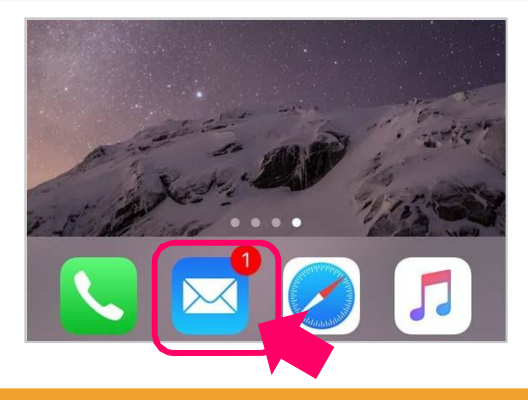

アカウントが追加されていることを確認してください

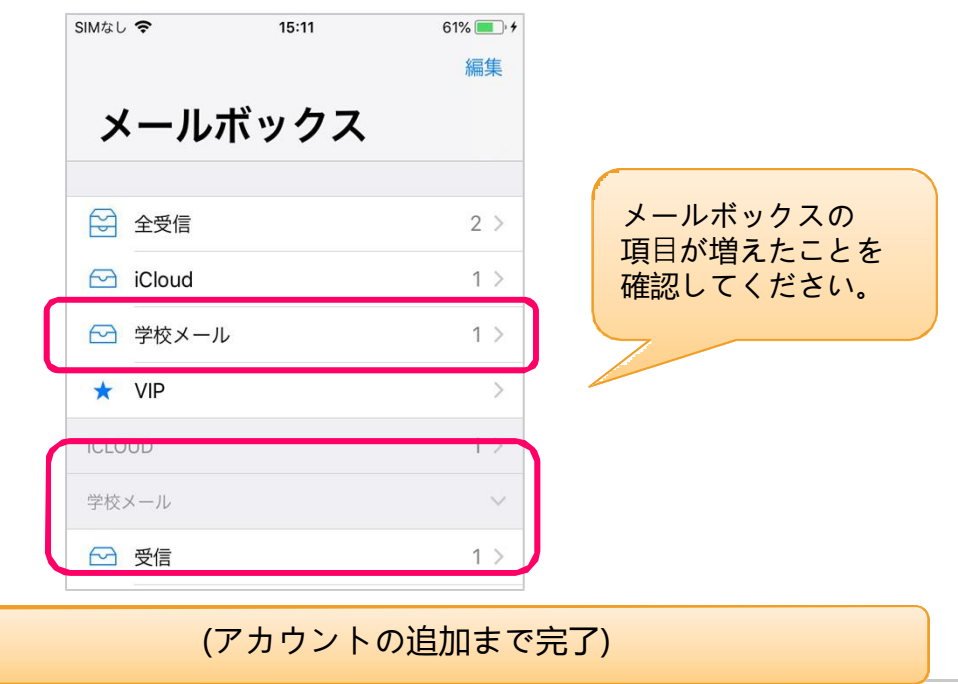

### **2. 画⾯操作⼿順 (5)**

アカウント設定が終わったのち、受信メールの通知について調整します。

ホームから、iOSの"設定"を開く

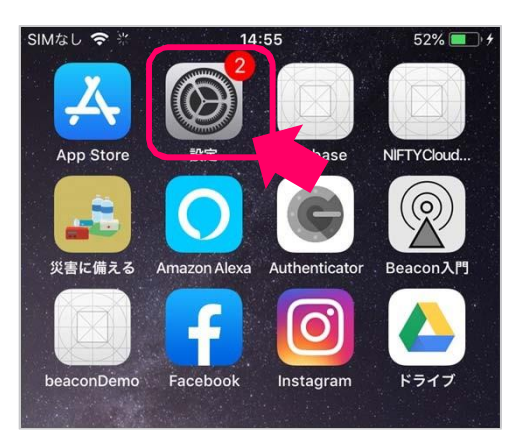

"設定"から、"通知"を開く

![](_page_7_Picture_6.jpeg)

**2. 画⾯操作⼿順 (6)**

"通知"から、"メール"を開く

![](_page_8_Picture_64.jpeg)

先ほど追加したアカウントを選択する

![](_page_8_Picture_65.jpeg)

#### 通知の詳細設定を調整する

![](_page_8_Figure_7.jpeg)

## **2. 画⾯操作⼿順 (7)**

### メールを受信してみて、通知の動作を確認する

追加したメールアドレス宛に、メールを送ってみて、 下記のように通知が表⽰されるか、試します。

![](_page_9_Picture_4.jpeg)

(受信の準備まで=すべて完了)